# @karnil

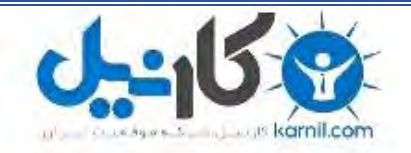

**کارنیل، بزرگترین شبکه موفقیت ایرانیان می باشد، که افرادی زیادی توانسته اند با آن به موفقیت برسند، فاطمه رتبه 11 کنکور کارشناسی، محمد حسین رتبه86 کنکور کارشناسی، سپیده رتبه 3 کنکور ارشد، مریم و همسرش راه اندازی تولیدی مانتو، امیر راه اندازی فروشگاه اینترنتی،کیوان پیوستن به تیم تراکتور سازی تبریز، میالد پیوستن به تیم صبا، مهسا تحصیل در ایتالیا، و..... این موارد گوشه از افرادی بودند که با کارنیل به موفقیت رسیده اند، شما هم می توانید موفقیت خود را با کارنیل شروع کنید.**

**برای پیوستن به تیم کارنیلی های موفق روی لینک زیر کلیک کنید.**

### *[www.karnil.com](http://www.karnil.com/)*

**همچنین برای ورود به کانال تلگرام کارنیل روی لینک زیر کلیک کنید.**

*https://telegram.me/karnil*

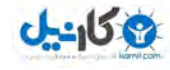

# **فصل اول**

## **آشنایی با برنامه** messenger Yahoo

 **گفتگوی زنده مبنی بر وب امکانی است که امروزه برخی از وبسایت ها در اختیار کاربران قرار می دهند . و شما باید به این سایت ها**  مراجه کنید و بعد از ثبت نام می توانید وارد فضای گفتگو شوید و با دوستان خود به گفته گو بنشینید . بعضی از این سایت ها نرم **افزار های نیز در این زمینه برای انواع سیستم عامل ها معرفی کرده اند که در این آموزش به بررسی نرم افزار شرکت** yahoo **به نام** messenger yahoo **در سیستم عامل ویندوز میپردازیم . توجه داشته باشید که در این آموزش به نحوه کار با** Yahoo Messenger **نسخه 11 می پردازیم .** 

**البته باید بدانید که شرکت های زیادی در این زمینه فعالیت دارند مثل :** , Yahoo , MSN , AOL , Google **و ... اما شرکتی چون**  yahoo **با ارائه نرم افزاری به نام** messenger yahoo **این کار را برای کاربران خود آسانتر کرده و به کاربران اجازه ایجاد ارتباط صوتی , تصویری و نوشتاری نیز می دهد . و همچنین شما با این نرم افزار میتوانید انواع فایل ها را برای دوستانتان بفرستید که در ادامه برای شما خواهیم گفت .** 

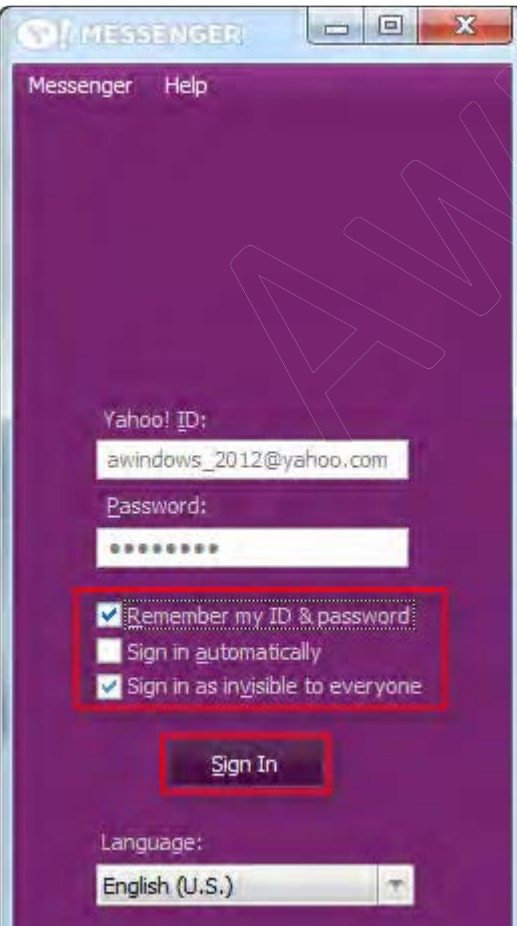

#### **وارد شدن به حساب کاربری ) یا همان** ID **)**

- **1. ابتدا نرم افزار یاهو مسنجر را از و ب سایت دانلود نموده و نصب کنید .**
- **2. برای استفاده از امکانات این نرم افزار نیاز به ساخت** ID Yahoo **است . که برای ساخت آن باید به سایت** yahoo **مراجعه کنید . ) برای دانستن چگونگی ساخت** ID Yahoo **به سایت آموزش ویندوز مراجعه کنید . (**
- **3. حال نرم افزار را اجرا کنید و سپس مشخصات** ID **خود را همانند شکل در مکان مناسب بنویسید و سپس دکمه** in Sing **را بزنید تا به حساب خود وارد شوید .**

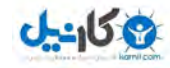

- **4. همان طور که در عکس باال مشاهده می کنید در صفحه ورود سه گزینه نیز وجود دارند که عملکرد آن ها به شرح زیر است :**
- **1.** Password & ID my Remember **: با انتخاب این گزینه ,** ID **و رمز عبوری که وارد کرده اید برای دفعات بعد نگهداری می شود .** 
	- **2.** Automatically in Sing **: با انتخاب این گزینه , چنانچه گزینه قبل نیز انتخاب شده باشد , پس از اجرای این برنامه مستقیما وارد محیط** ID **خود می شوید .**
- **3.** everyone to invisible as in Sing **: با انتخاب این گزینه شما در حالت غیر قابل رویت یا خاموش وارد حساب خود می شوید یعنی شما وارد حساب خود شده اید اما به دیدگاه دوستانتان شما هنوز به حساب خود وارد نشده اید .**

**توجه : هنگامی که شما وارد حساب خود می شوید در گوشه پایین سمت چپ )در کنار ساعت ( آیکون یاهو مسنجر به صورت روشن در می آید .** 

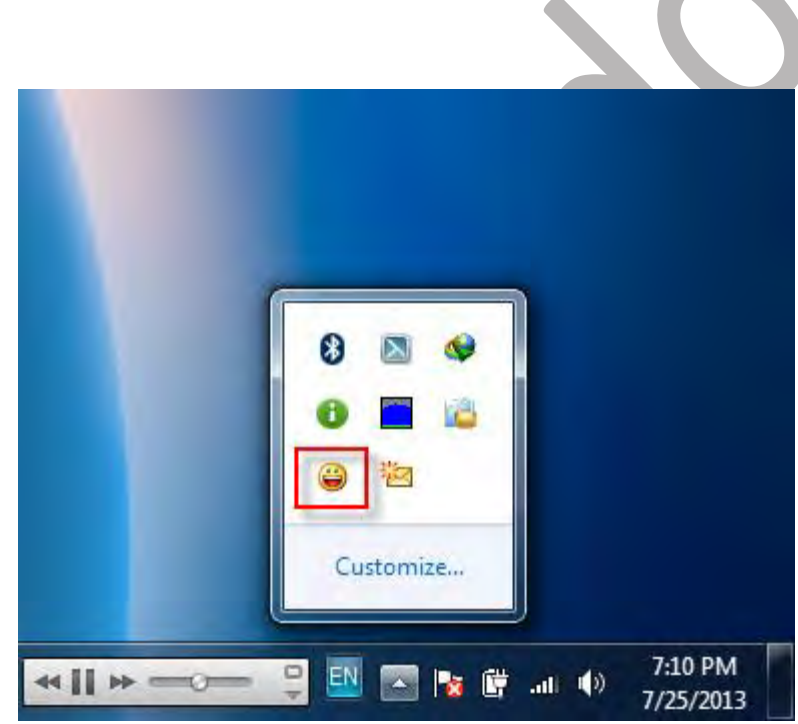

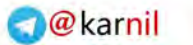

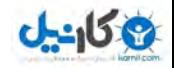

#### **خارج شدن از حساب کاربری**

- **1. جهت خارج شدن از حساب خود از منوی** Messenger **همانند شکل گزینه**  out Sing **را انتخاب کنید .**
- **2. اما چنانچه با دکمه ضربدر پنجره برنامه را ببندید و در واقع** out Sing **نکنید , با کلیک کردن بر روی آیکون برنامه شما مستقیما به حساب خود وارد میشوید . )بدون احتیاج به وارد کردن** ID **و رمز عبور ( توجه داشته باشید حتما برای خارج شدن از حساب از روش 1 استفاده کنید زیرا روش دوم مخصوصا در کافی نت ها خطرناک )ممکن است اطالعات شخصی شما لو برود ( است و ممکن است شما را با مشکالت زیادی روبه رو سازد پس مراقب باشید . اما در زمان خارج شدن از حساب خود با این روش ممکن است پنجره پایین ظاهر شود که از شما میپرسد آیا مایل هستید که از برنامه خارج شوید یا خیر ؟ و اگر مطمئن هستید گزینه** Yes **و با انتخاب کردن گزینه** Cancel **به صفحه مسنجر باز خواهید گشت . و اگر تیک گزینه** exit on ask Always **را بردارید این پنجره دیگر با فشردن دکمه ضربدر باز نخواهد شد .**

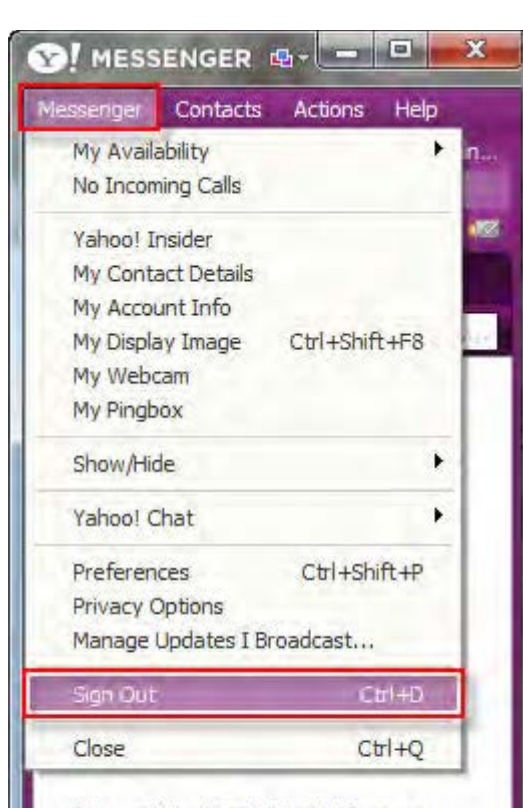

IM your friends on Yahoo! Messenger. Just dick the add button (above) to add Yahoo! or Windows Live™ friends... or see which friends use Messenger and invite others with our Import Contacts assistant.

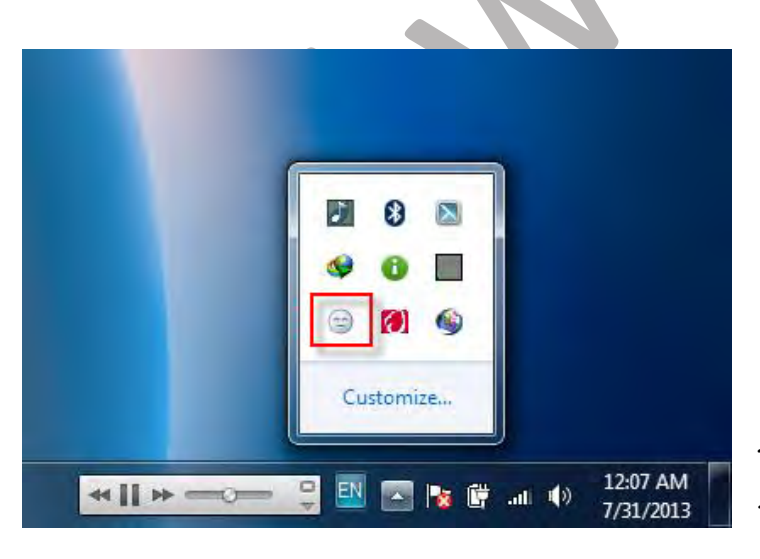

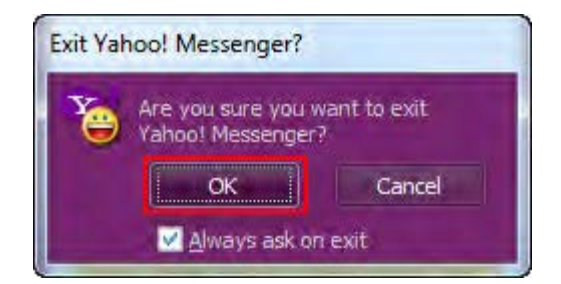

**توجه : هنگامی که شما از حساب خود خارج می شوید در گوشه پایین سمت چپ )در کنار ساعت ( آیکون یاهو مسنجر به صورت خاموش در می آید .**

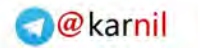

#### $0 - 15 + 2$

#### **آشنایی با نرم افزار** Messenger Yahoo

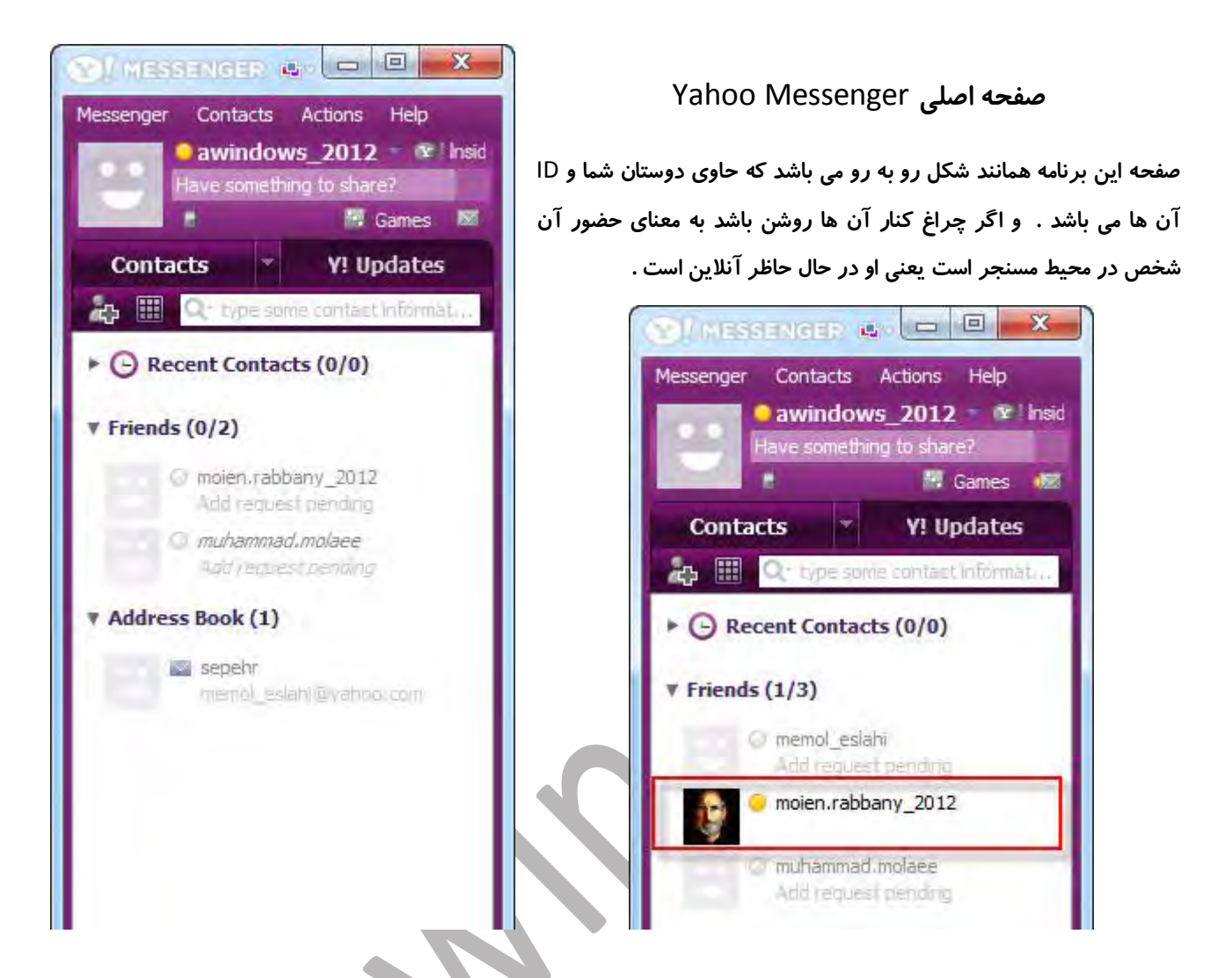

**ممکن است کسی باشد اما خود ر آنالین ا آفالین معرفی کرده باشد )چراغ خود را خاموش کرده باشد . ( شما هم نیز می توانید این کار را انجام دهید که برای این کار به روش های که در پایین توضیح داده ایم مراجعه کنید .** 

- **1. همانند شکل رو به رو از منوی ظاهر شده گزینه** Everyone To Invisible **را انتخاب کنید و برای بازگشت به حالت چراغ روشن گزینه** Available **را انتخاب کنید .**
- **2. در روش باال توضیح دادیم که چگونه** ID **خود را به صورت آفالین در آورید اما این روش شما را برای همه کسانی که در لیست مسنجرتان وجود دارد به صورت آفالین نمایش می دهد . اما چنانچه که می خواهید برای یک شخص مشخص به صورت آفالین باشید ابتدا رو اسم افراد مورد نظر کلیک راست کرده و سپس در نوار باز شده همانند شکل روی این گزینه کلیک کنید . )با این کار شما فقط برای شخص مورد نظر به صورت آفالین هستید و برای دیگر افراد آنالین هستید . (**

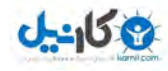

**در شکل فوق دو گزینه وجود دارد که عملکرد آن ها به شرح زیر است :** 

- **1.** ... To Online Appear **: به صورت چراغ روشن برای شخص مورد نظر**
- **2.** ... To Offline Appear **: به صورت چراغ خاموش یا آفالین برای شخص مورد نظر**

#### **اضافه کردن دوست به لیست مسنجر**

**برای آنکه با دوستانتان بتوانید به گفت و گو مبنی بر وب بپردازید زم است ال ابتدا آن را به لیست مسنجر خود اضافه کنید و سپس به گفته گو با آن ها بپردازید .** 

- **1. ابتدا همانند شکل در نوار قسمت باالیی برنامه روی** Contacts **کلیک کرده و سپس در منوی باز شده** Contacts a add **را انتخاب کنید .**
- **2. حال پ نجره مربوطه باز می شود . در قسمت اول** ID **شخصی که می خواهید اضافه کنید را تایپ کنید )توجه کنید که میتوانید** ID **را بدون**  com.yahoo @**نیز بنویسید (** 
	- **3. اگر مایل هستید میتوانید در قسمت شماره** Enter mobile device … **اندوست تان را نیز بنویسید . این شماره را باید همراه با کد کشور تایپ کنید برای مثال )**5985\*\*\*+98918**( سپس روی**  Next **کلیک کنید .**

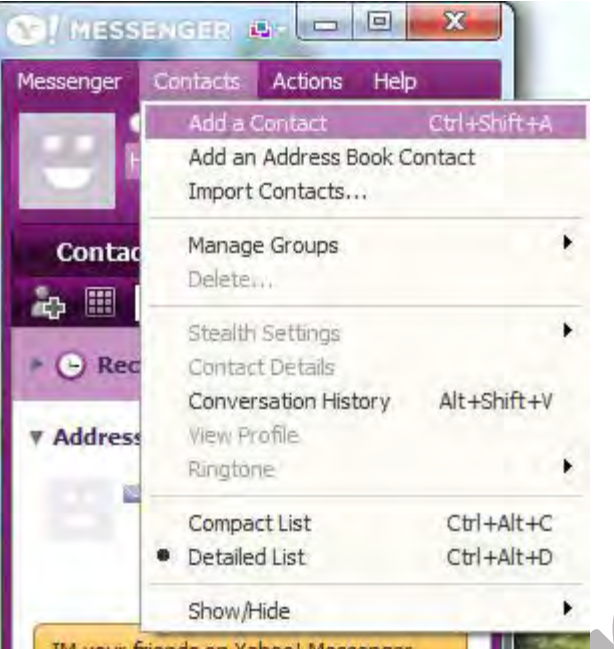

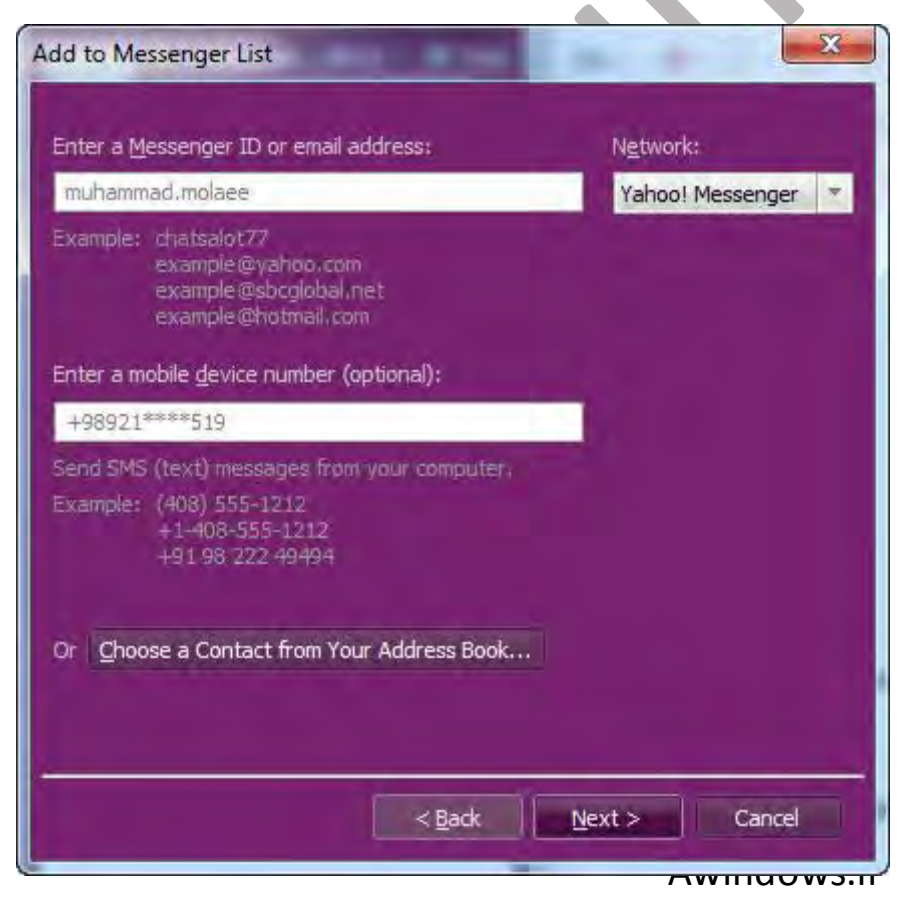

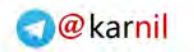

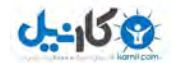

**4. در قسمت بعدی میتوانید گروهی را که می خواهید شخص مورد نظر در آن قرار گیرد را انتخاب کنید که در ادامه همین فصل شما را با ساخت گروه ها نیز آشنا می کنیم . در قسمت** ... brief a Enter **میتوانید یک پیغام برای شخصی که میخواهید او را به لیست اضافه کنید بنویسید و سپس روی** Next **کلیک کنید .** 

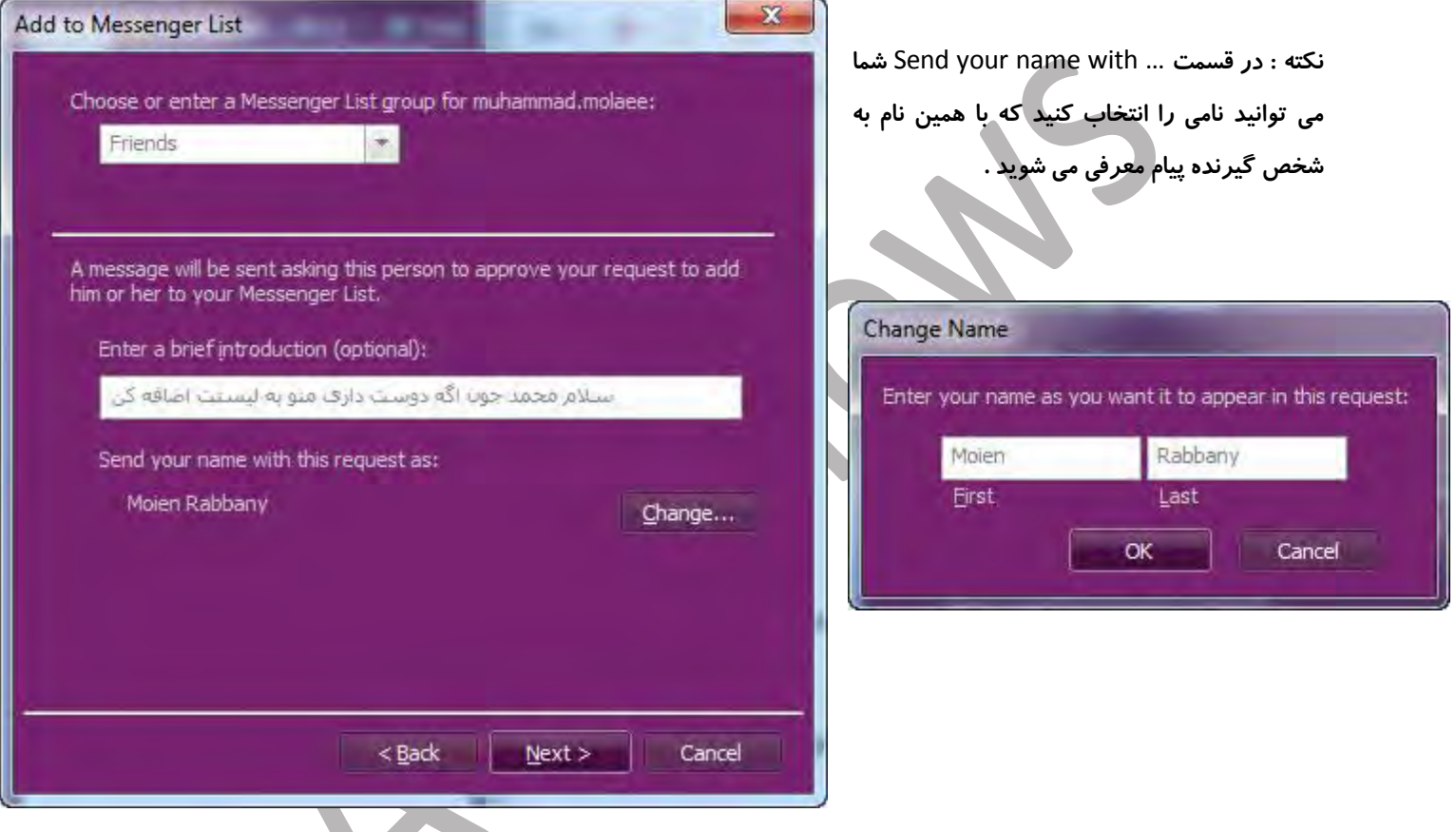

**5. در قسمت بعدی رو** Finish **کلیک کنید تا عملیات به پایان برسد . به این ترتیب** ID **شخص مورد نظر به لیست اضافه می شود .** 

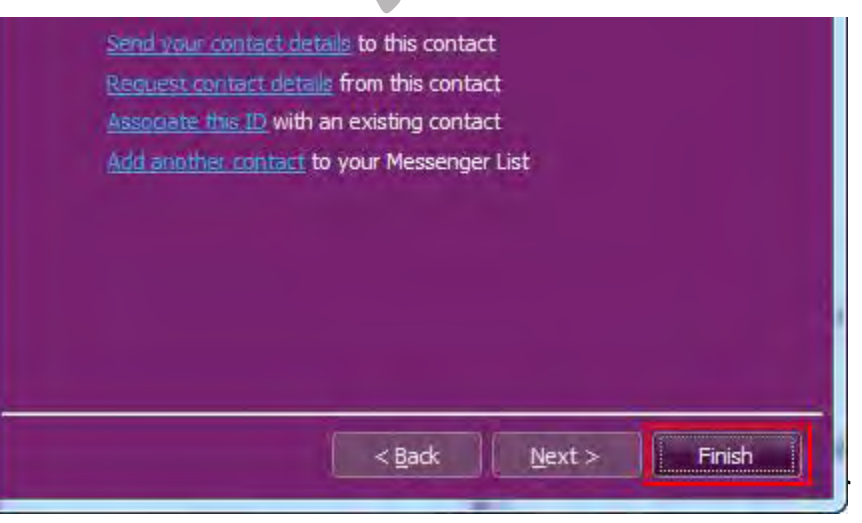

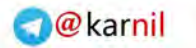

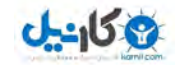

**توجه : عبارت** ... request Add **در زیر** ID **به این معنی می باشد که درخواست شما برای دوستی به شخص مورد نظر فرستاده شده است و اگر او با درخواست شما موافقت کند این** ID **به صورت دائمی در لیست شما قرار خواهد گرفت و در صورت رد کردن درخواست از طرف شخص گیرنده درخواست , این** ID **از لیست مسنجر شما پاک خواهد شد .** 

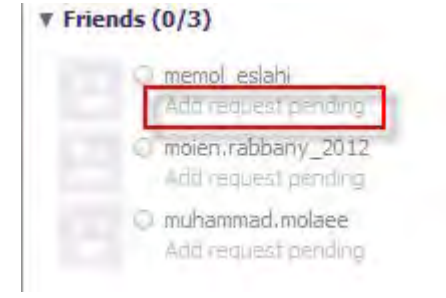

**جواب دادن به درخواست دوستی** 

**همانطور که در قسمت باال توضیح دادیم هنگامی که شما شخصی را به لیست مسنجر خود اضافه می کنید پیامی همانند شکل پایین برای او فرستاده می شود و اگر شخصی** ID **شما را به لیست مسنجر خود اضافه کند این پیام برای شما فرستاده خواهد شد .** 

**و اگر شخص گیرنده پیام گزینه اول )** ... add to person this Allow **) را انتخاب کن د درخواست شما را پذیرفته است و اگر گزینه دوم )** ... add to person this allow not Do **) را انتخاب کند درخواست شما را رد کرده است و** ID **او در لیست مسنجر شما پاک خواهد شد .** 

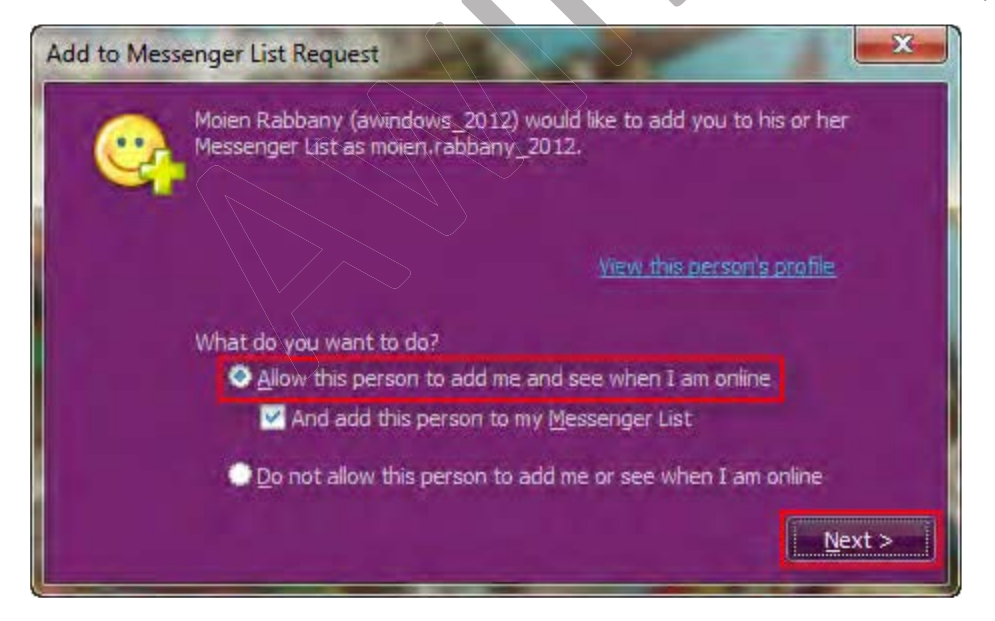

**برای پذیرفتن درخواست او گزینه اول را تیک بزنید و سپس روی** Next **کلیک کنید .** 

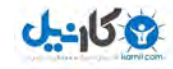

و سپس در قسمت بعدی می توانید گروهی *ر*ا که مایل هستید شخص مورد نظر در آن قرار گیرد را مشخص کنید . که در ادامه **همین فصل شما را با ساخت گروه ها نیز آشنا می کنیم. و سپس روی** Finish **کلیک کنید .** 

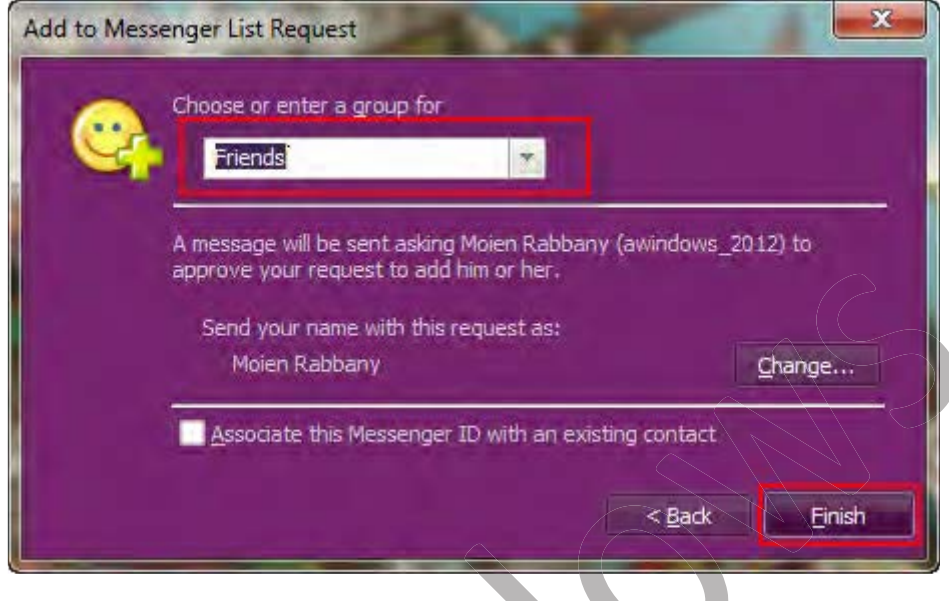

**گروه بندی : ساخت گروه**

د*ر* یکی از قسمت های بالا مشاهده کردید هنگامی که می خواهیم یک نفر را به لیست مسنجر اضافه کنیم باید گروه او *ر*ا مشخص کنیم مثلا مشخص کنیم که شخص مورد نظر در گروه دوستان , آشنایان , خانواده و ... قرار بگیرد. به عبارت دیگر **شما میتوانید لیست مسنجر خود را شامل چندین گروه کرده و** ID **های دلخواه خود را درون هر گروه قرار دهید .** 

**1. برای این کار ابتدا از منوی** Contact **گزینه** Groups Manage **را انتخاب کنید و سپس گزینه** Group New Create **را انتخاب کنید .** 

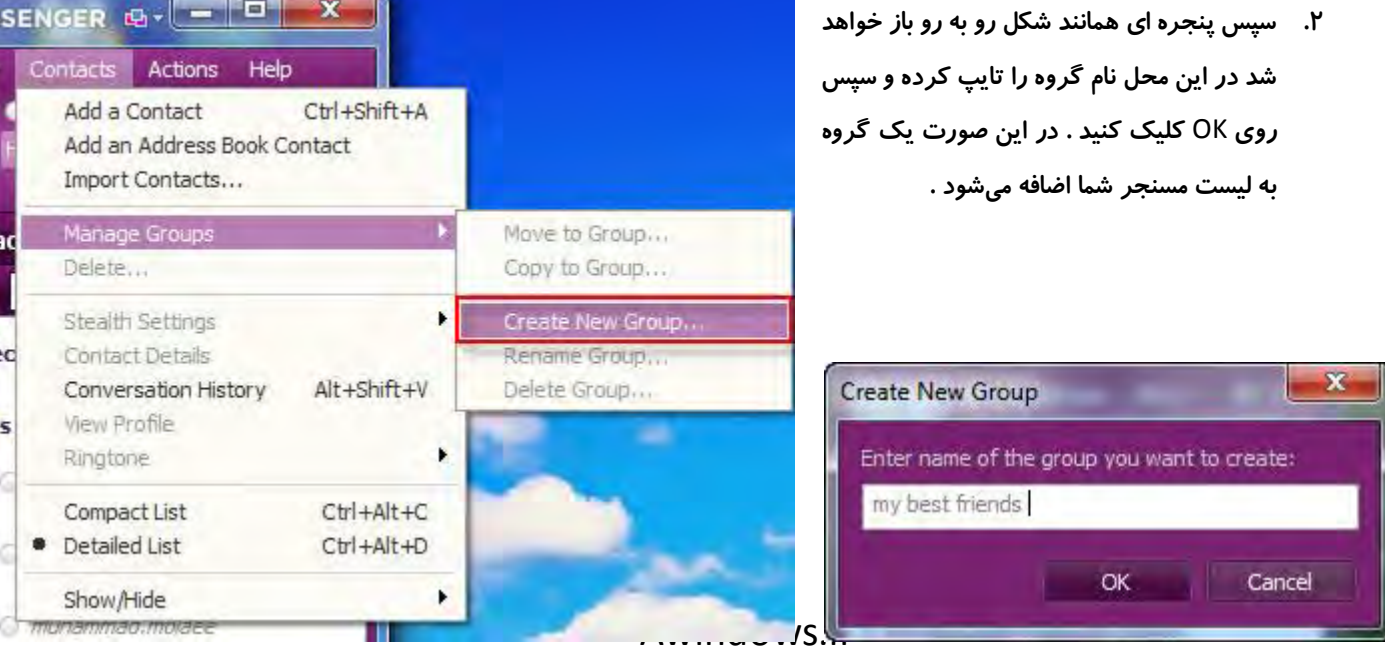

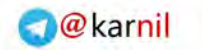

Moving Contact(s)

*V* Friends

**v** $\Theta$  Recent Contacts **Tel C** moien.rabbany 2012

Select one or more contacts to move, and then dick OK.

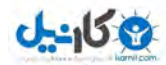

#### **آشنایی با نرم افزار** Messenger Yahoo

#### **اضافه کردن** ID **به گروه ها**

**1. برای این کار ابتدا به منوی** Contact **رفته و سپس وارد** Groups Manage **شده و سپس روی** Group to Move

**کلیک کنید .** 

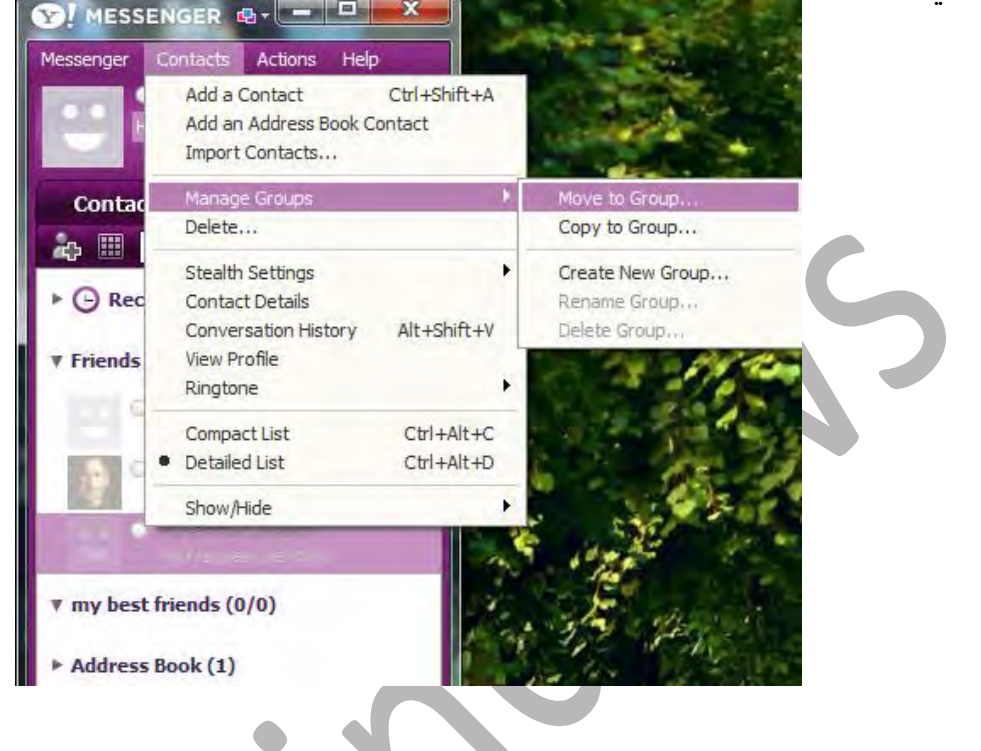

- **2. سپس در پنجره باز شده** ID **های را که می خواهید به درون یک گروه بیندازید را انتخاب کنید و سپس روی** OK **کلیک کنید .**
- **3. سپس در این مرحله گروه مورد نظر را که میخواهید** ID **های انتخاب شده به درون آن بروند را انتخاب کنید . و سپس روی** OK **کلیک کنید .**

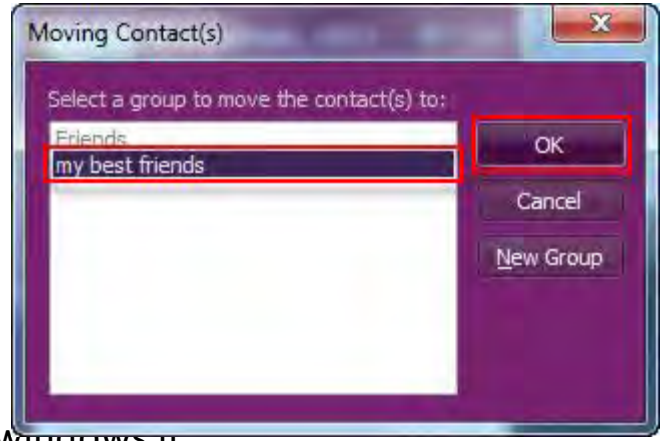

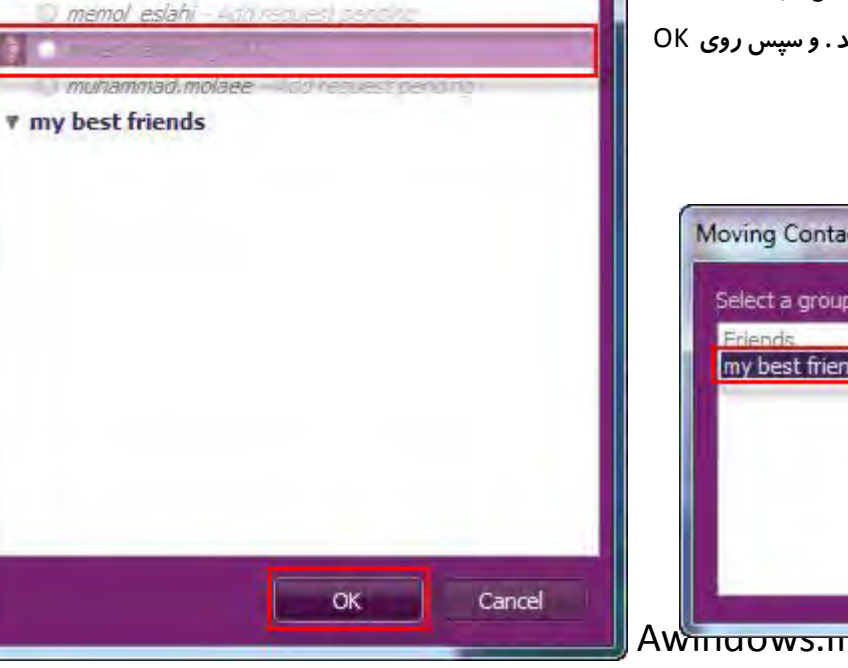

 $\mathbf{x}$ 

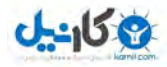

#### **مشخصات افراد درون لیست مسنجر**

**برای دیدن مشخصات** ID **ها روی** ID **مورد نظر کلیک راست کرده و سپس گزینه** Details Contact **را انتخاب کنید . سپس پنجره همانند شکل روبه رو باز می شود در این پنجره شما میتوانید مشخصات کامل دوست خود را نگاه و تغییر دهید . در این جا شما میتوانید بنا به مشخصاتی که دوستتان دارد این قسمت ها را پر کنید .** 

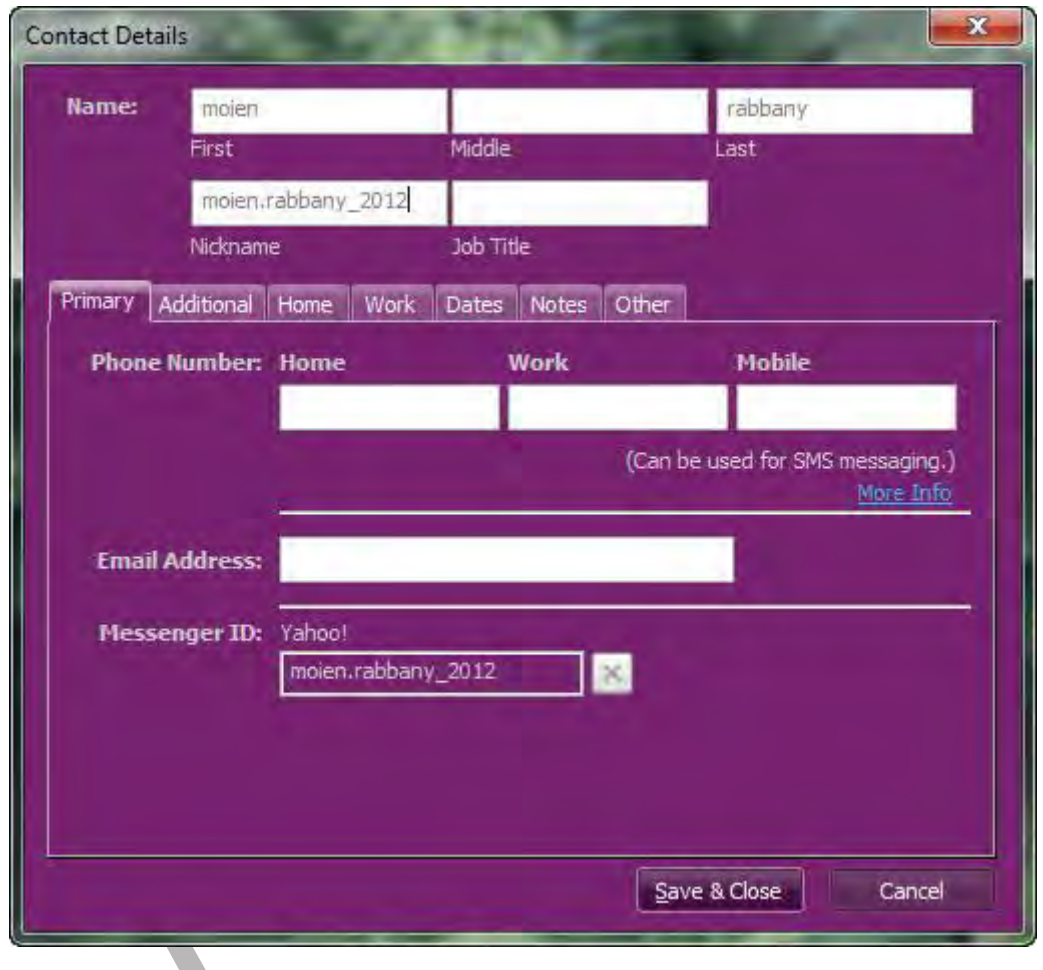

v

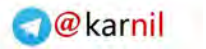

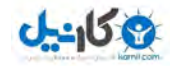

**کار با عکس** ID **در برنامه** 

**انتخاب عکس برای** ID

- **1. ابتدا همانند شکل روی این آیکون کلیک راست کنید و سپس گزینه**  ...Picture a Choose **را انتخاب کنید .**
- **2. سپس پنجره ای باز می شود در این پنجره شما میتوانید از عکس های موجود استفاده کنید ولی اگر میخواهید که از عکس دلخواهی که در رایانه قرار دارد استفاده کنید ابتدا گزینه** Browse **را انتخاب کنید و سپس عکس مورد نظر را انتخاب کرده و روی** Open **کلیک کنید در پنجره بعدی نیز روی** OK **کلیک کنید تا عکس مورد نظر تایید شود .**

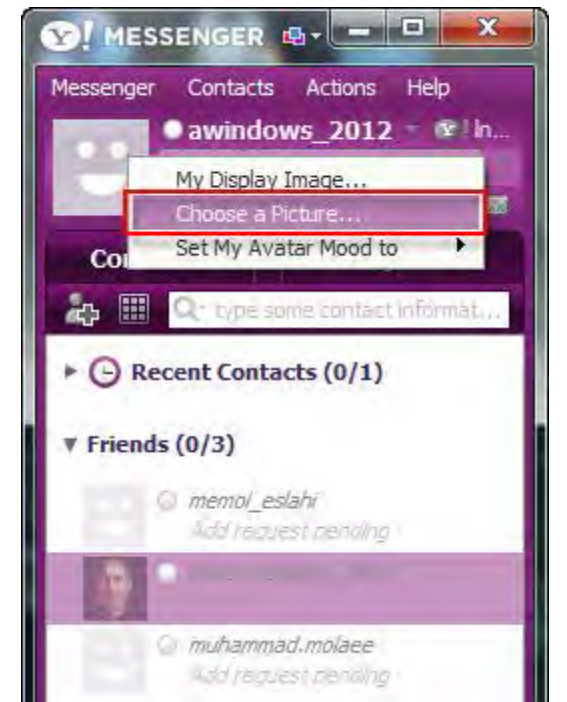

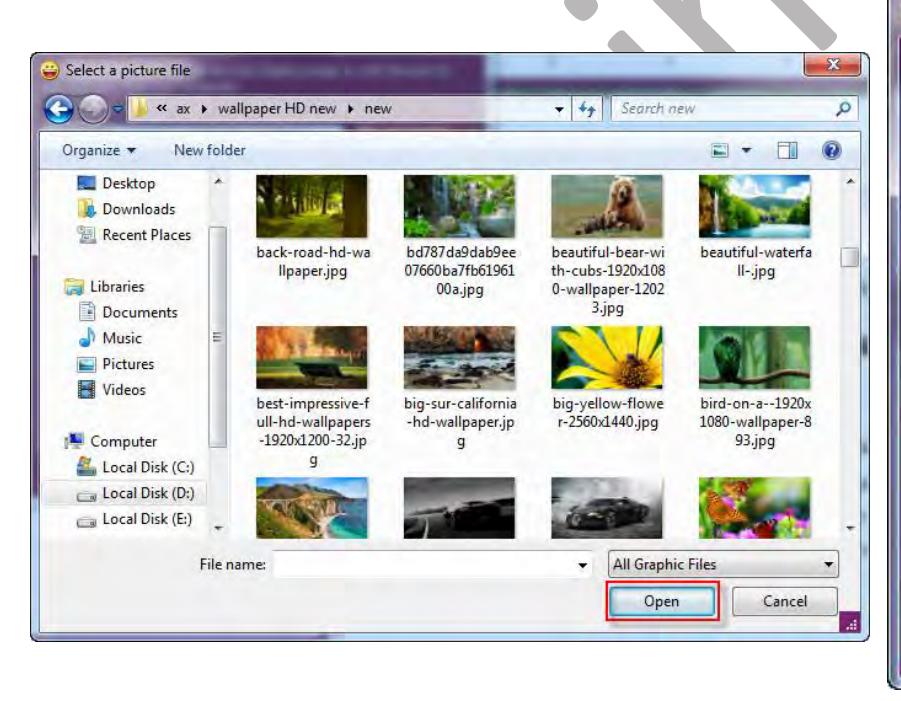

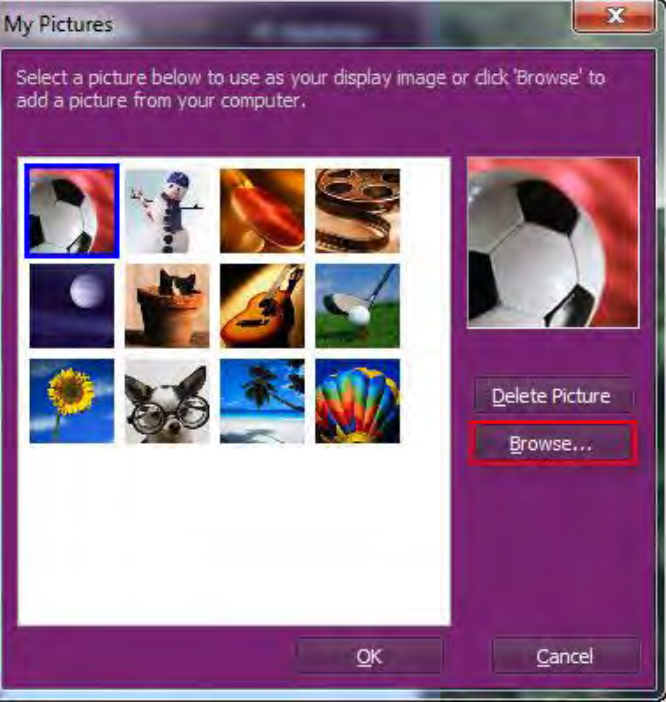

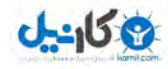

#### **تغییر و غیر فعال کردن عکس** ID

**اما اگر می خواهید عکس را غیر فعال کنید باید ابتدا روی آیکون عکس کلیک راست کرده و سپس گزینه** Image Display My **را انتخاب کنید و سپس گزینه** image display a Share t'Don **را انتخاب کنید و اما اگر می خواهید عکس را تغییر دهید گزینه پایینی را انتخاب کنید و با کلیک کردن بر روی** Select **عکس جدیدی همانند آموزش باال انتخاب کنید و در پایان روی** OK **کلیک کنید .** 

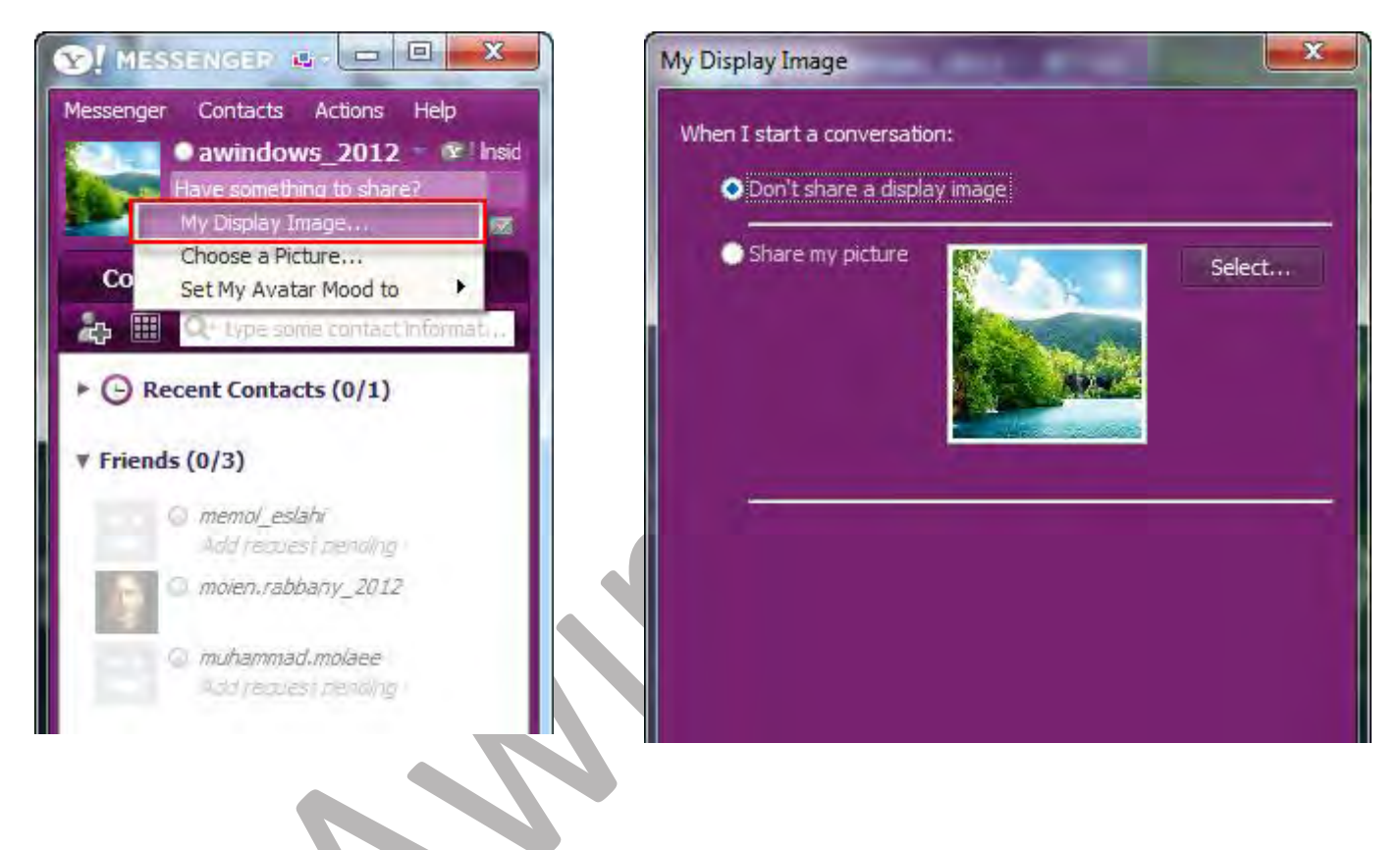

 **فصل دوم**

**آغاز برقراری ارتباط زنده با دوستان** 

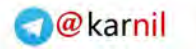

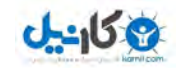

**حاال به بخش مهم و اصلی این آموزش رسیدیم که می توان گفت که هدف اصلی کار با برنامه** Yahoo Messenger **نیز می باشد** . **برای بر قراری یک گفتگوی زنده ابتدا باید همانند فصل اول دوستان و آشنایان و... خود را به لیست مسنجر اضافه کنید و سپس میتوانید به گفتگو زنده بپردازید .** 

- **1. برای شروع برقراری ارتباط زنده ابتدا روی افراد آنالین )چراغ آنها روشن است ( دو بار کلیک چپ بکنید .**
- **2. سپس وارد محیط چت یا پنجره گفتگو می شوید توجه کنید که این گفتگو فقط میان شما و دوست مورد نظر صورت می گیرد و دیگر دوستانتان قادر به دیدن این گفتگو نیستند .**

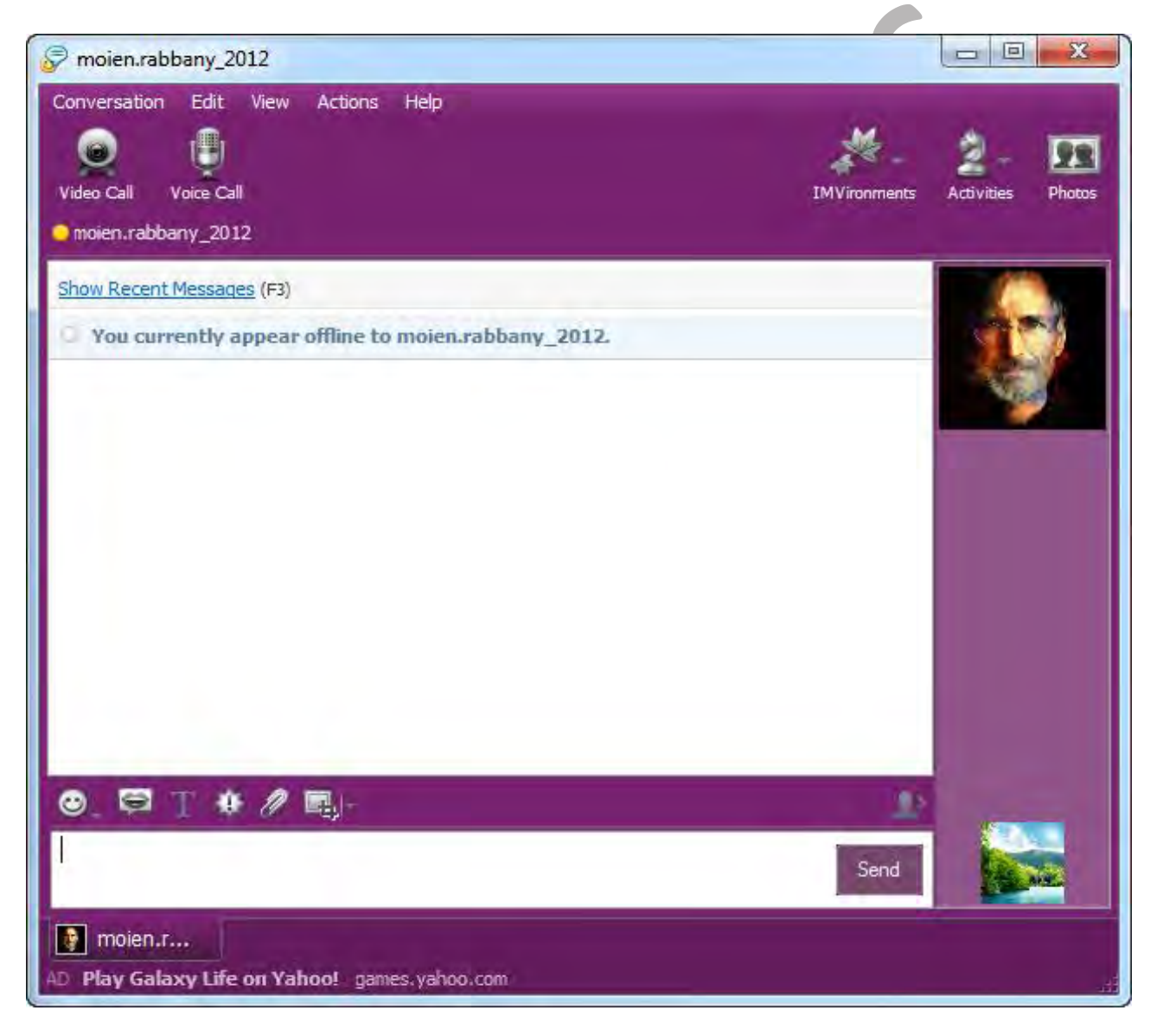

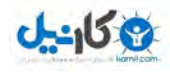

**3. در این پنجره متن مورد نظر خود را تایپ کنید و سپس برای ارسال این متن به دوستتان دکمه** Send **را بفشارید. )** 

**شما میتوانید با فشردن دکمه** Enter **نیز این کار را انجام دهید .(**

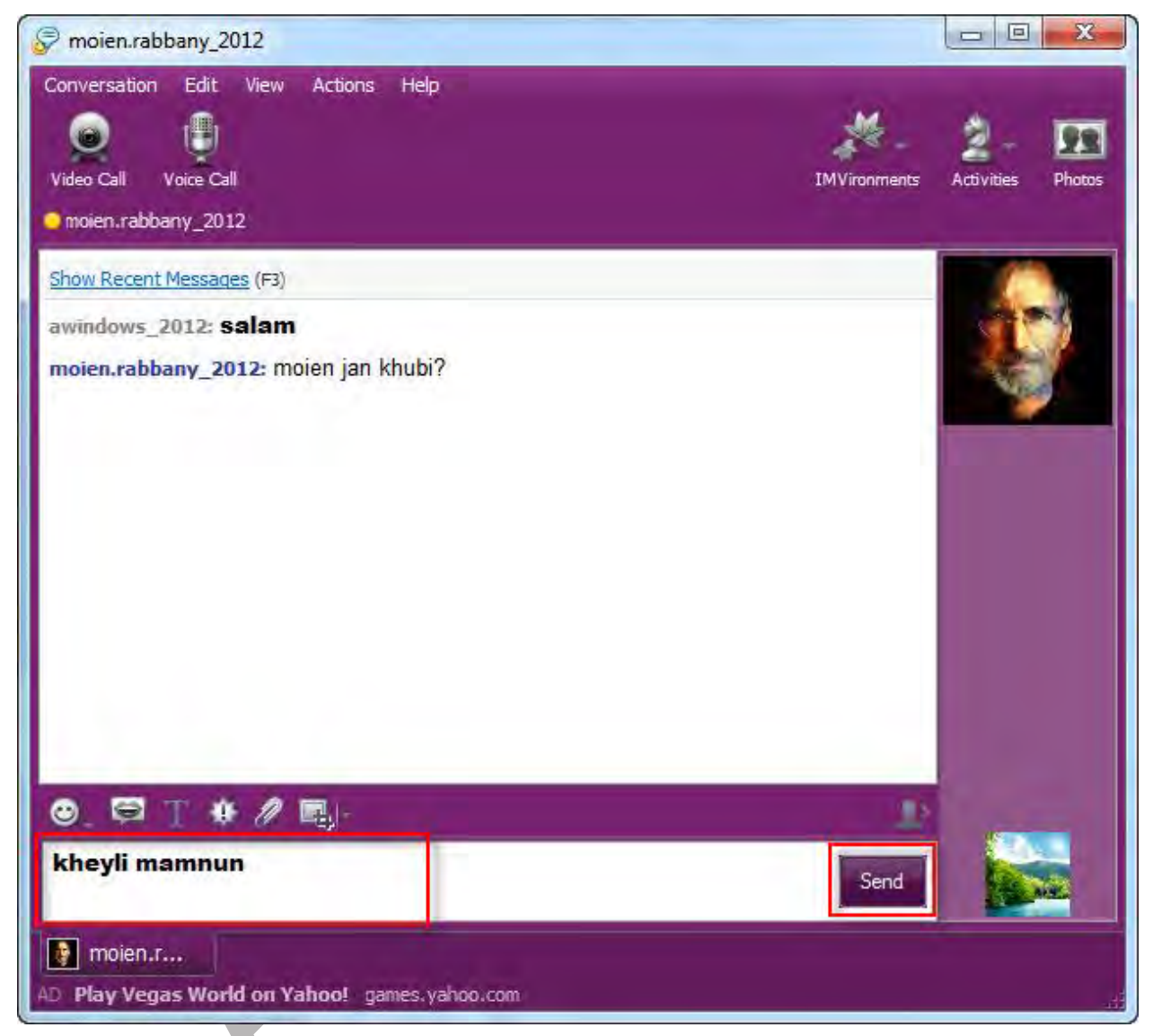

**4. اما اگر می خواهید از سفارشی کردن متن استفاده کنید باید همانند شکل رو به رو به این بخش مراجعه کنید و به دلخواه خود از این گزینه ها استفاده کنید .**

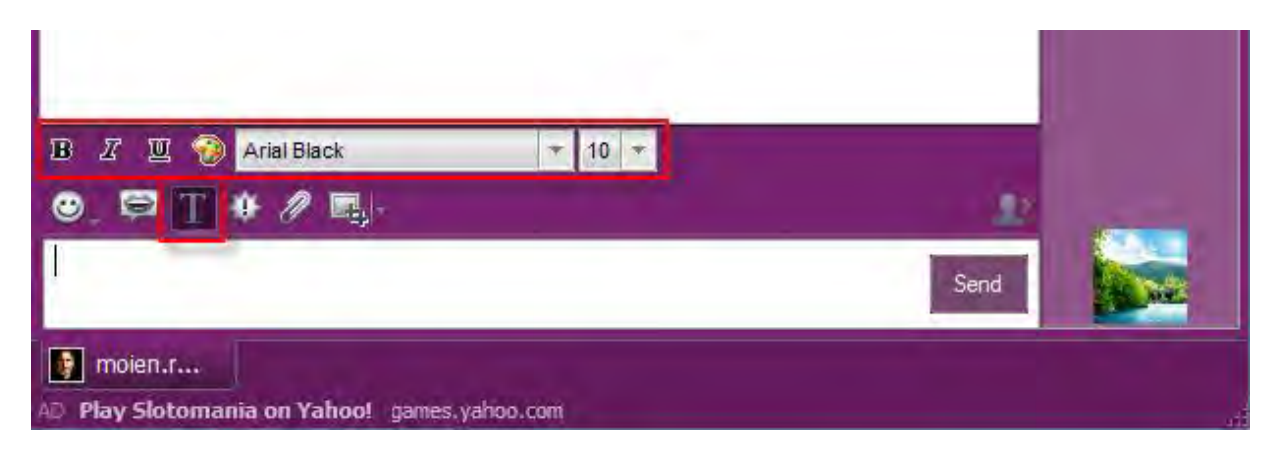

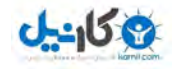

#### **فرستادن شکلک ها و ایجاد محیط سفارشی در برنامه**

**1. اگر مایل هستید در میان متنی که برای دوستانتان ارسال می کنید شکلک هایی )سفارشی کردن متن ( را به منظور خندیدن و ... بفرستید میتوانید از شکلک های برنامه استفاده کنید این شکلک ها در قسمت باالی بخش تایپ , قرار** 

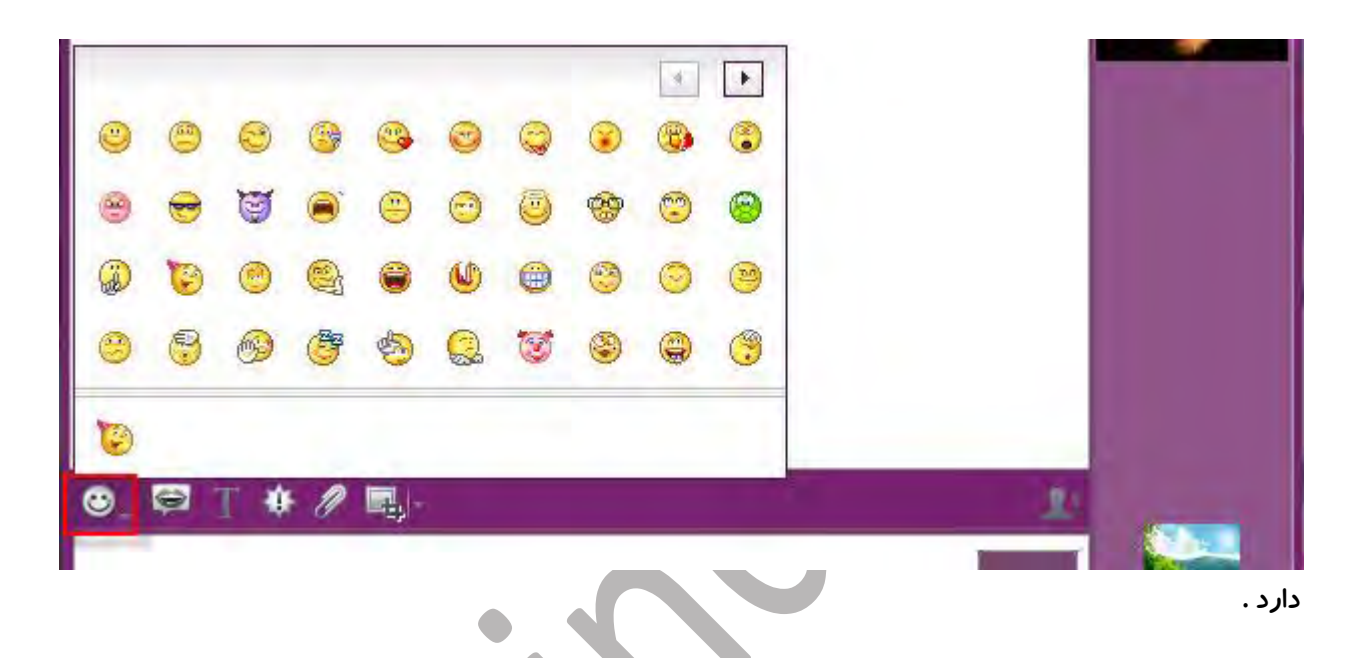

**2. در نسخه جدید یاهو مسنجر شکلک های کارتونی جدیدی به برنامه اضافه شده است که شما را قادر میسازد از شکلک های کارتونی زیباتری استفاده کنید برای فرستادن این شکلک ها میتوانید همانند شکل زیر به این بخش مراجعه کنید و سپس برای فرستادن شکلک مورد نظر روی** Send **کلیک کنید .** 

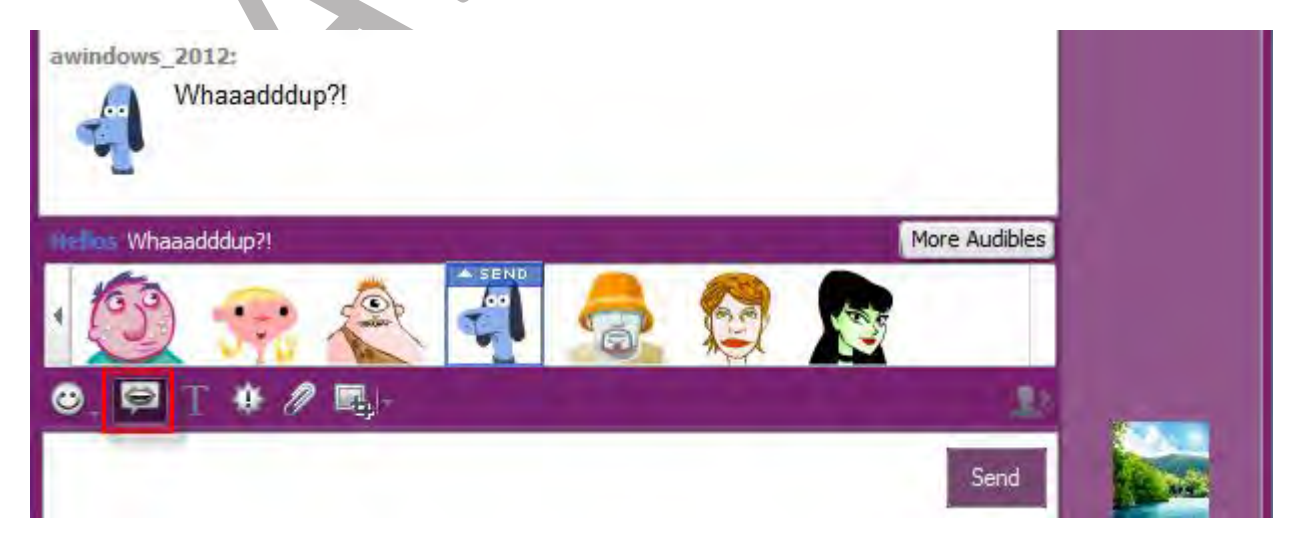

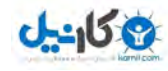

- **3. در این برنامه شما میتوانید محیط برنامه را به دلخواه خود سفارشی کنید یعنی به سلیقه خود پیش زمینه ای ب رای محیط**  Chat **قرار دهید . برای این کار ابتدا روی گزینه** IM Vironments **کلیک کنید .**
- **4. سپس در زبانه باز شما می توانید با کلیک روی یکی ا ز پیش زمینه های پیشنهاد شده محیط چت را عوض کنید . همانند شکل رو به رو .**

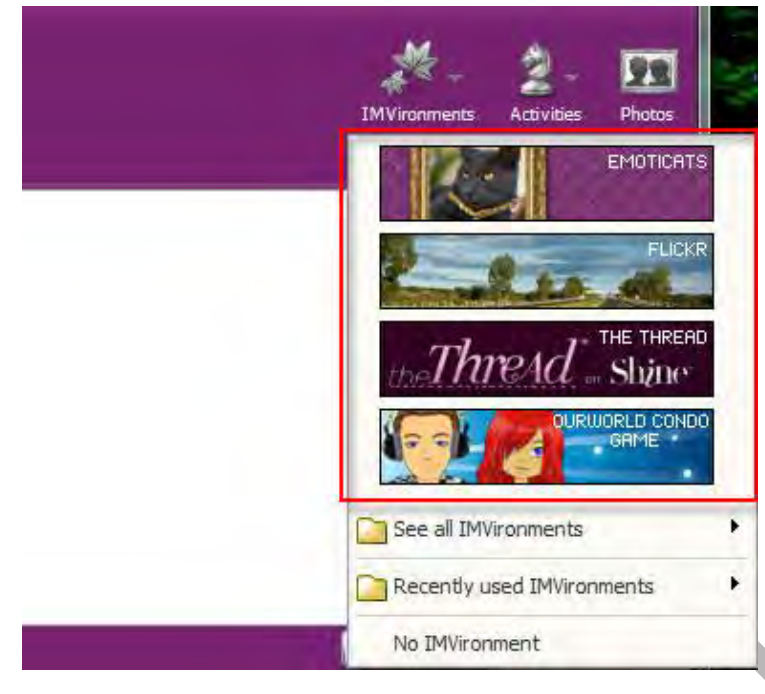

**5. اما شما می توانید با کلیک بر روی** IMViroments all See **دنیایی از پیش زمینه ها رو مشاهده کنید و دلخواه خود انتخاب کنید . بعد از انتخاب کردن پیش زمینه و به پایان رسیدن عملیات لود کردن پیش زمینه, محیط** Chat **عوض می شود که برای برگشت به حالت اولیه ) بدون تم یا پیش زمینه ( از منوی** IMViroments **گزینه آخر یا** IMViroment No **را انتخاب کنید .** 

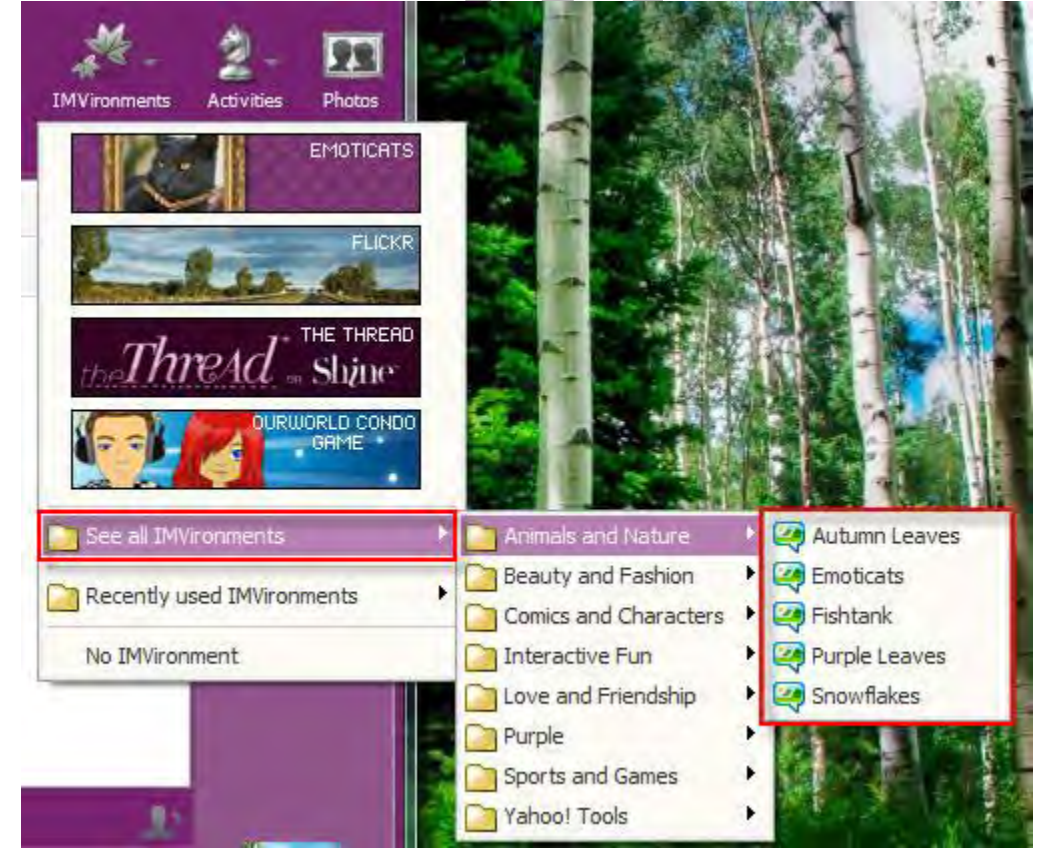

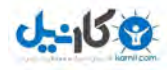

**فرستادن و دریافت عکس و فایل و ...**

- **1. برای فرستادن فایل یا عکس و ویدیو و ... ابتدا در نوار باالیی صفحه روی** Action **کلیک کنید .**
- **2. سپس در نوار باز شده روی** ... File a Send **کلیک کنید . در پنجره باز شده فایل مورد نظر خود را انتخاب و سپس روی** Open **کلیک کنید .**

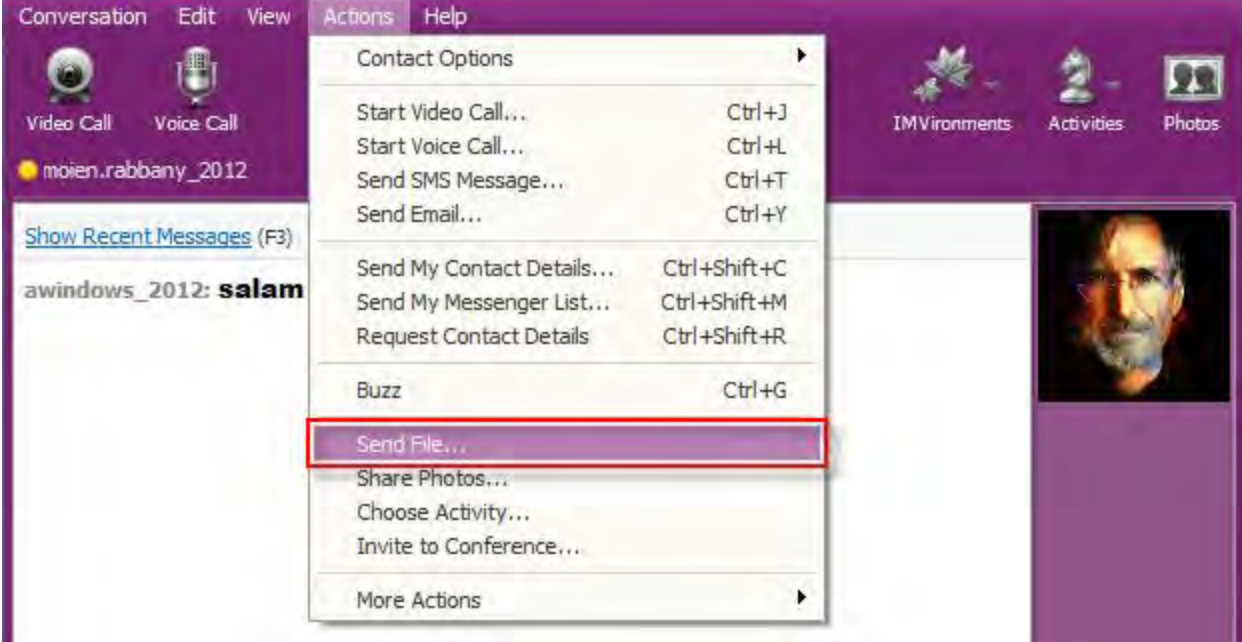

**3. بعد از این که فایل مورد نظر خود را انتخاب کردید همانند شکل روبهرو پیغامی ظاهر می شود که باید منتظر باشید تا طرف مقابل عکس شما را قبول کند . و اگر روی گزینه** Photo Share Start **کلیک کنید به بخش اشتراک فایل ها**  خواهید *ر*فت (که در ادامه به چگونگی اشتراک عکس ها می پردازیم ). پس منتظر باشید تا دوسن عکس شما را Save **کند .** 

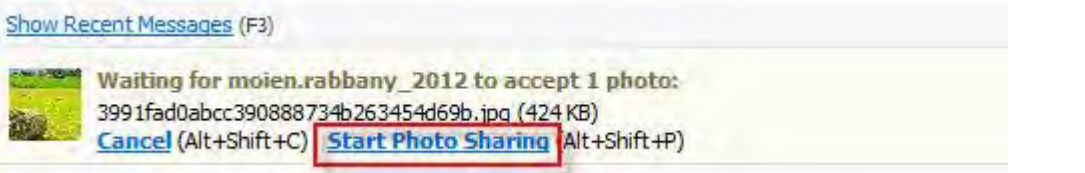

**4. طرف مقابل با کلیک کردن روی** Decline **عکس شما را رد خواهد کرد و با کلیک بر روی گزینه** as Save **عکس شما رو قبول میکند بعد از قبول کردن عکس , پنجره ای باز می شود که باید مکان ذخیره عکس را تعیین نماید . همانند شکل پایین :** 

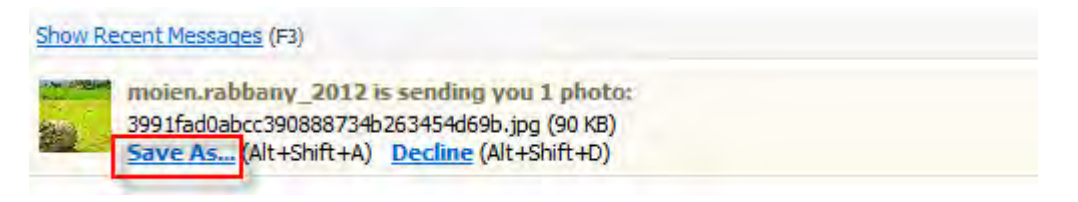

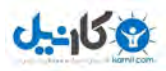

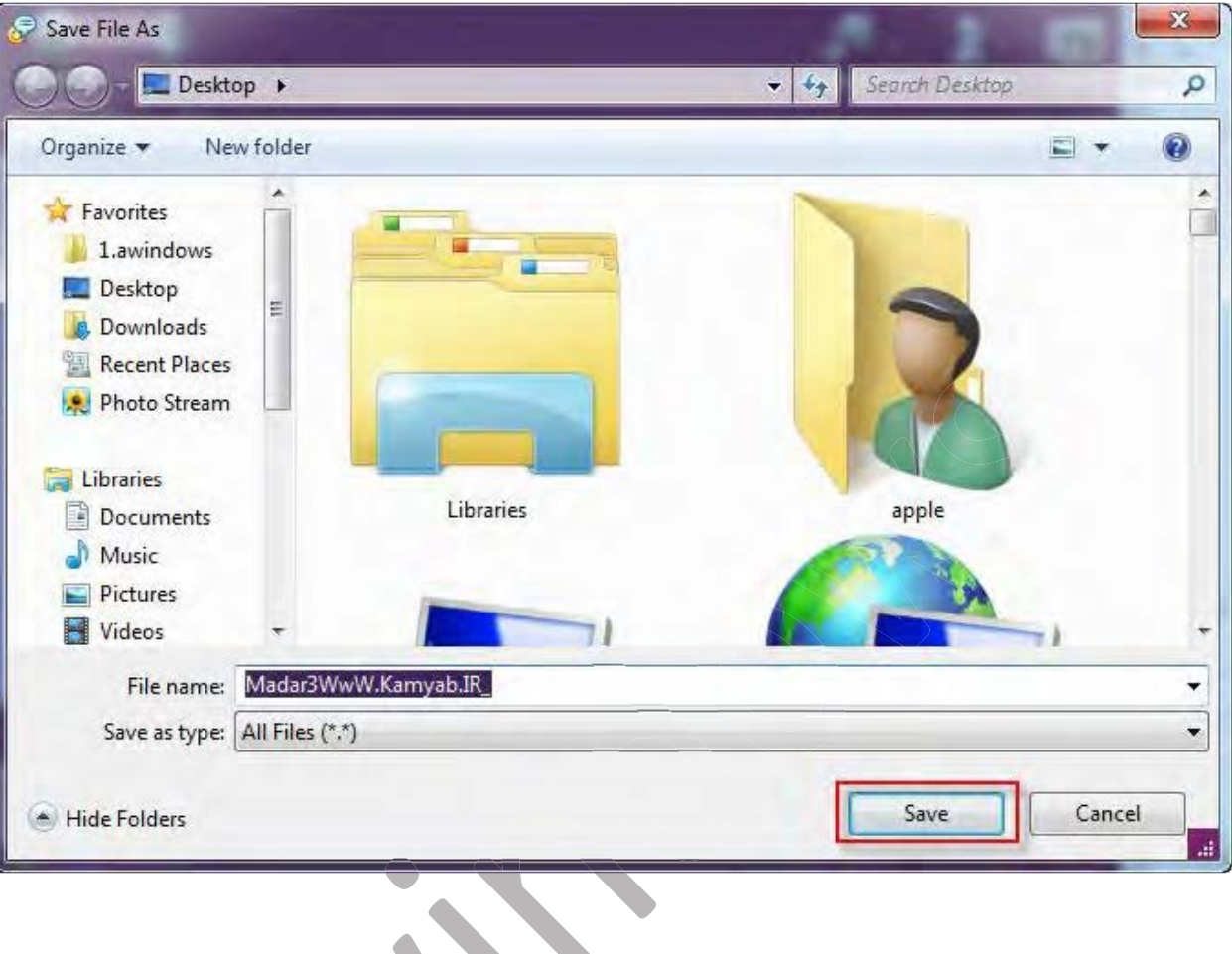

**5. سپس برنامه شروع به دانلود کردن عکس در مکان مورد نظر می کند .** 

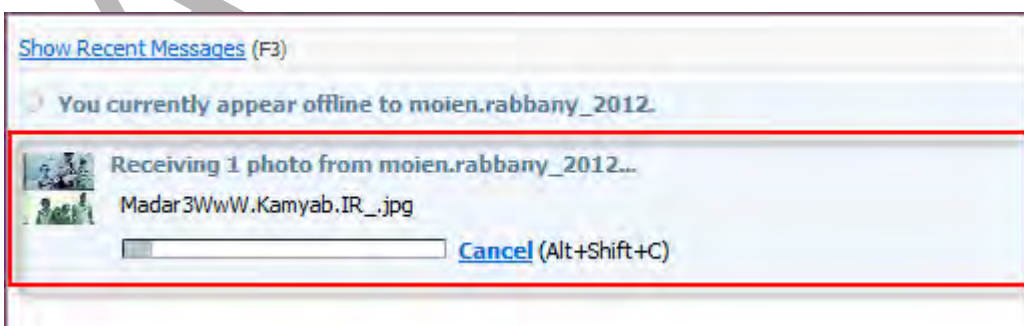

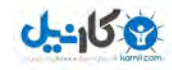

 $\mathbf{x}$ 

#### **ذبه اشتراک گ اشتن عکس ها**

**1. برای به اشتراک گذاشتن عکس ها ابتدا در نوار باالی پنجره گفتهگو )**Chat **)روی دکمه** Photo **کلیک کنید .** 

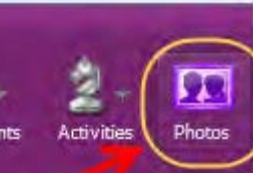

**RESIDENT** 

**IMVironments** 

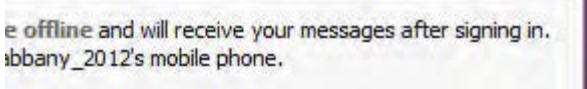

**2. سپس با انتخاب کردن گزینه** photo Add **همانند شکل میتوانید عکس دلخواه خود را از روی رایانه انتخاب کنید و از این طریق طرف مقابل قادر به دیدن عکس می شود . و نیز طرف مقابل میتوانید عکس هایی را شما در این صورت انتخاب کند و قادر به دیدن عکس های طرف مقابل هستید .** 

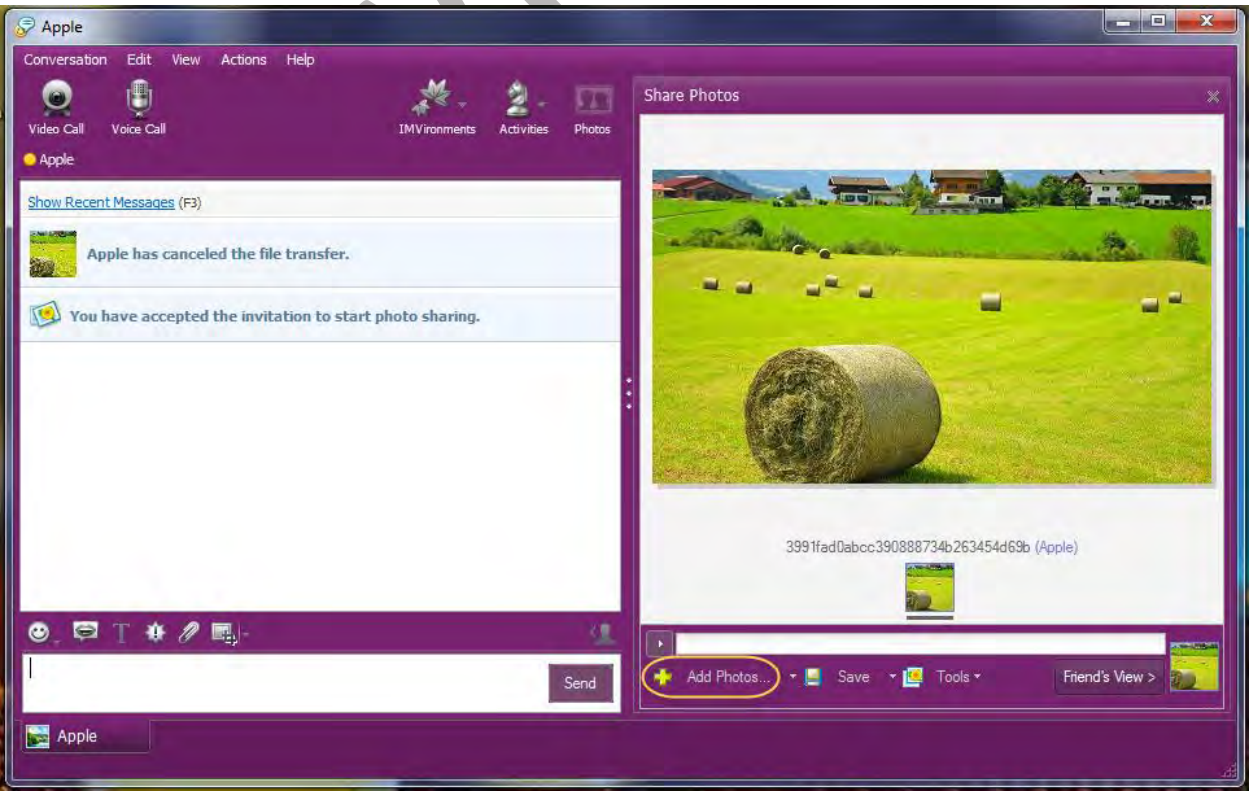

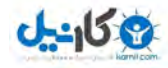

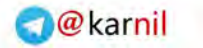

**3. اما اگر می خواهید عکس ها را ذخیره کنید کافی است روی** Save **کلیک کنید .** 

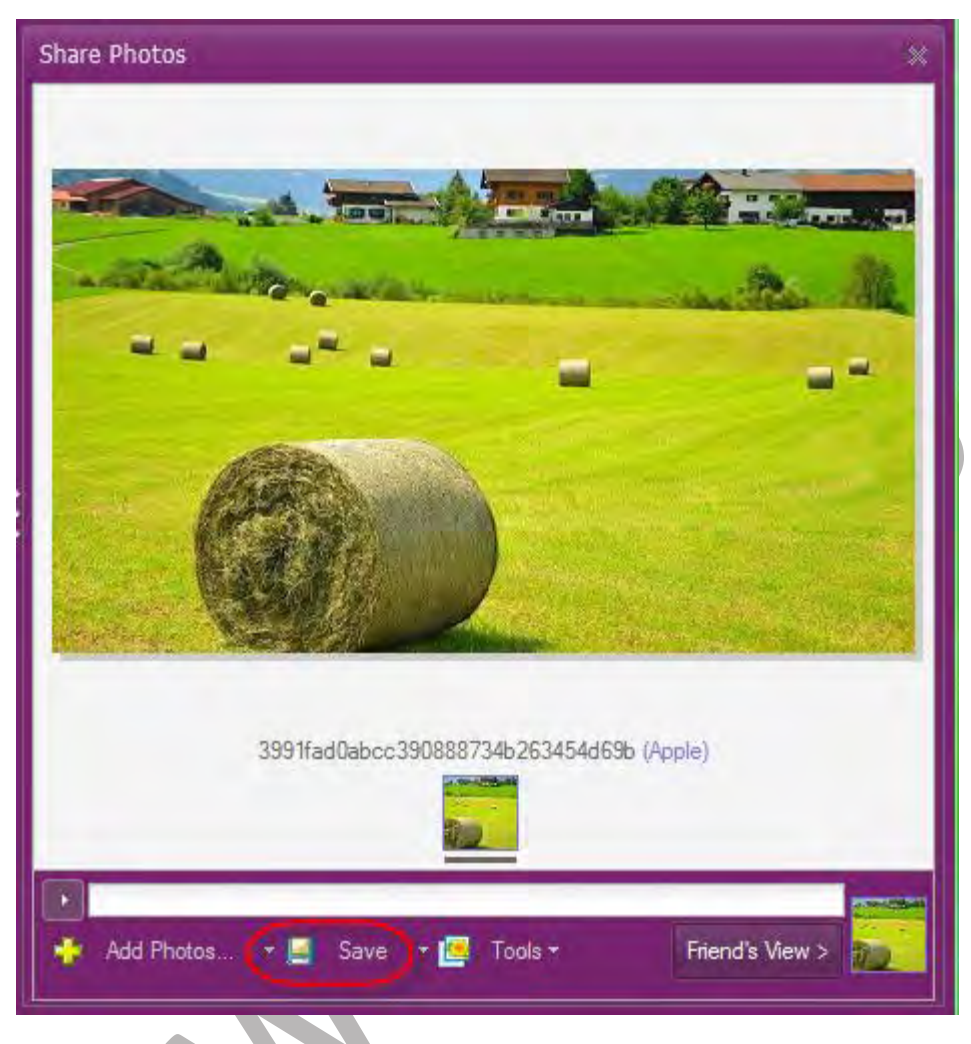

**از شما کاربران گرامی بابت دانلود و تماشای این آموزش تشکر می کنم .**

**در این آموزش سعی بر آن داشتیم تا شما عزیزان را نکات مهم با برنامه جهت برقراری یک گفتگوی زنده مبنی بر وب و اینترنت آشنا سازیم اما قابل توجه شما عزیزان آموزش این برنامه هنوز به پایان نرسیده است به همین خاطر منتظر فصل های بعدی آموزش این برنامه در سایت باشید .** 

**تهیه کننده : معین ربانی**

**تاریخ انتشار : 24 /5/ 1332**

Awindows\_2012@yahoo.com

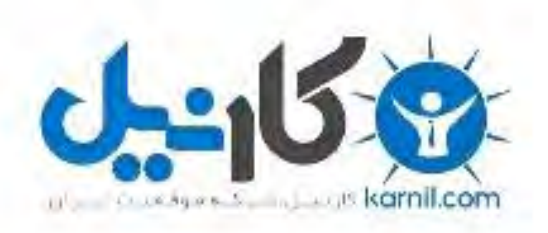

## در کانال تلگرام کارنیل هر روز انگیزه خود را شارژ کنید <sup>@</sup>

## *<https://telegram.me/karnil>*

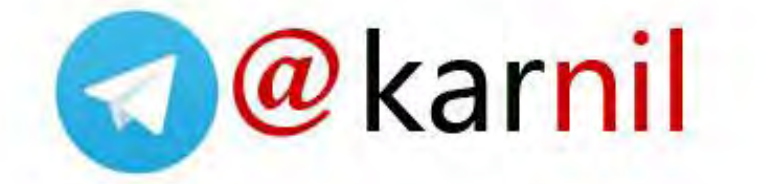